## **Mise en plan**

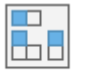

Créer un dessin Standard.idw

Cliquer sur Base et, dans *Fichier* choisir le véhicule que vous venez de dessiner. Il arrive que la vue qui apparait ne corresponde pas à vos attentes. Cliquer alors sur le cube pour créer une Orientation de la vue personnalisée.

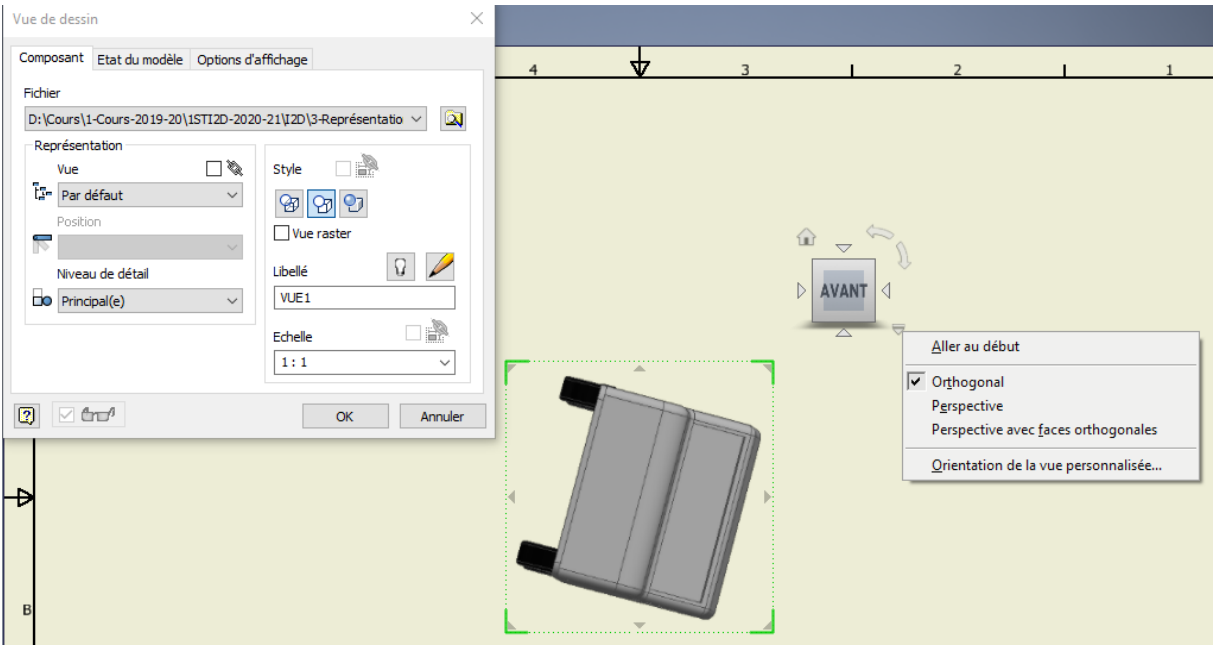

Choisissez la vue puis installer une échelle correspondant à vos attentes. En double cliquant sur la vue, vous aurez moyen de modifier le Style de vue que vous voulez faire apparaitre.

Créer ensuite des vues projetées pour avoir un rendu correct de votre dessin.

Dans, *Annoter, côtes*, installer les côtes d'encombrement de votre véhicule.

Dans l'arbre de construction, cliquer sur la partie ISO du **cartouche** et remplir celui-ci.

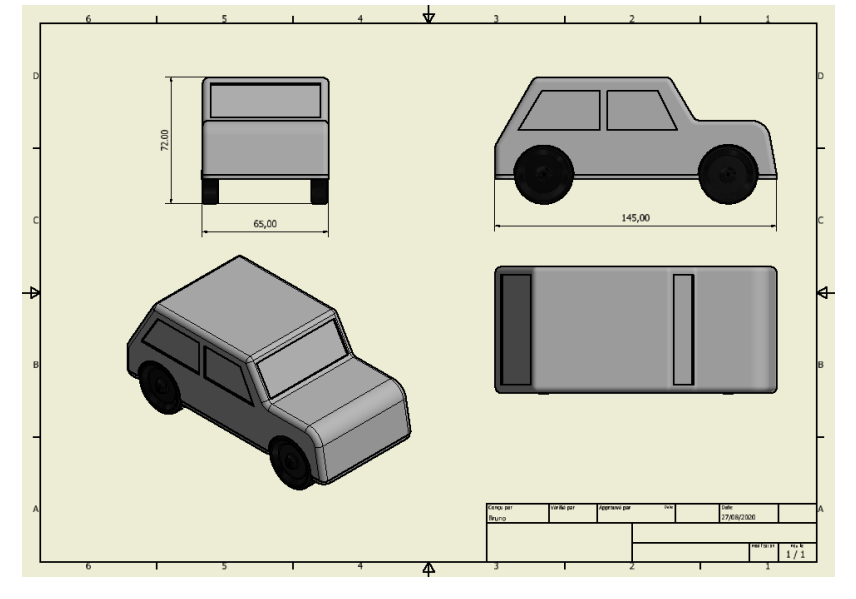

## **Création d'un éclaté**

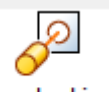

Créer un nouveau fichier Standard.ipn

Ouvrir le véhicule.

Cliquer dans l'arbre de construction sur l'essieu. Trois flèches apparaissent, représentant les trois dimensions. Cliquer sur une des flèches et implémenter une distance de laquelle vous voulez que votre essieu se déplace. Valider.

Si vous appuyez sur le triangle du lecteur, vous verrez l'essieu se déplacer de la valeur précedente (ici 25 mm). Poursuivez ainsi jusqu'à ce que toutes

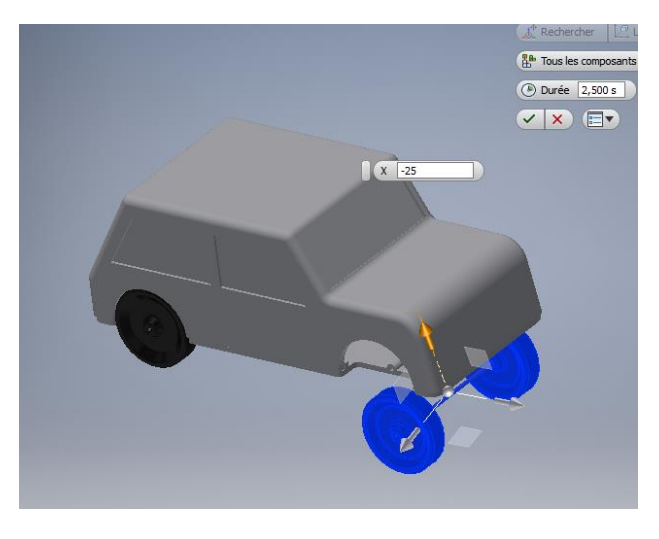

les pièces soient séparées les unes des autres, puis créer une vidéo de votre travail.